# Guide de consultation, étape à étape, de la matrice graphique de la MRC de l'Île d'Orléans

### 1. Accéder à la matrice graphique

Au bas de la page d'accueil du site internet de la MRC, cliquez sur le lien « Consulter la matrice graphique de la MRC ».

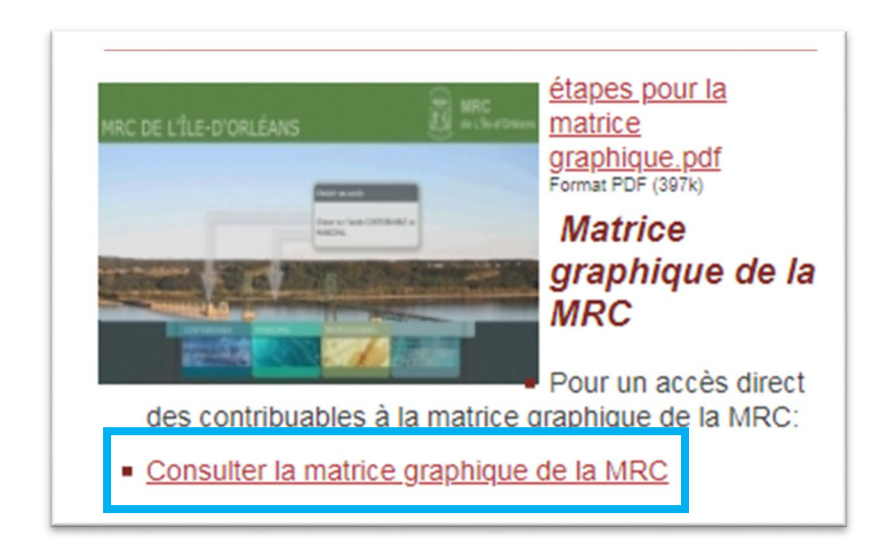

### 2. Choisir l'option d'accès

Cliquez d'abord sur le bouton « Contribuable » puis, un peu plus bas, sur l'icône de la municipalité de votre choix.

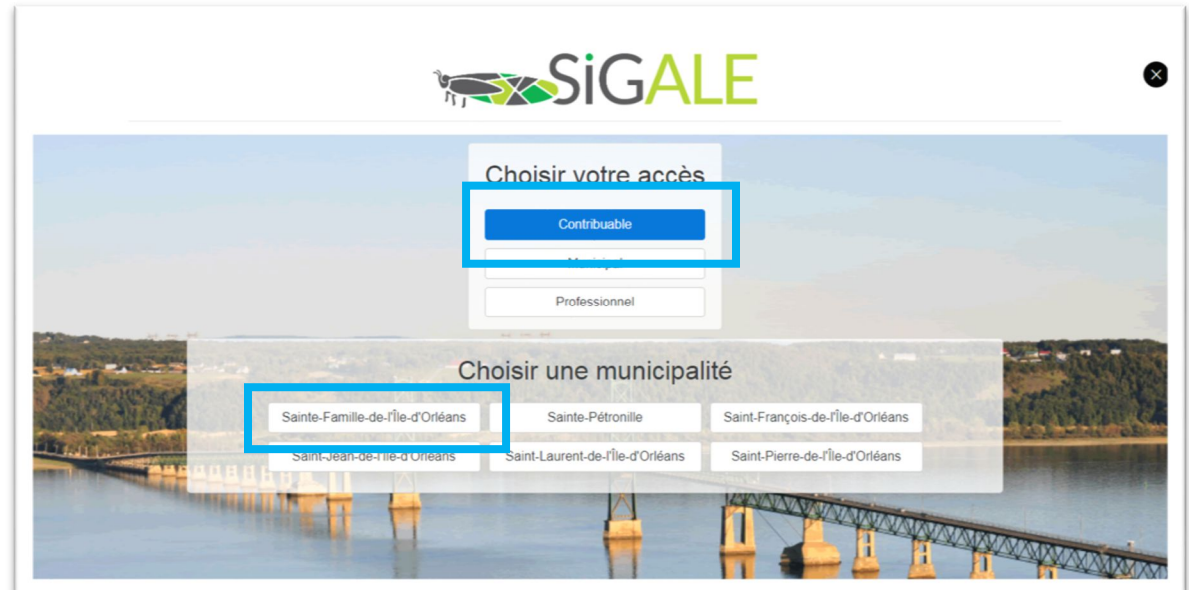

### 3. Aspects légaux

Lisez les points à l'écran puis, si les conditions vous conviennent, acceptez les aspects légaux en cliquant sur le bouton « OK ».

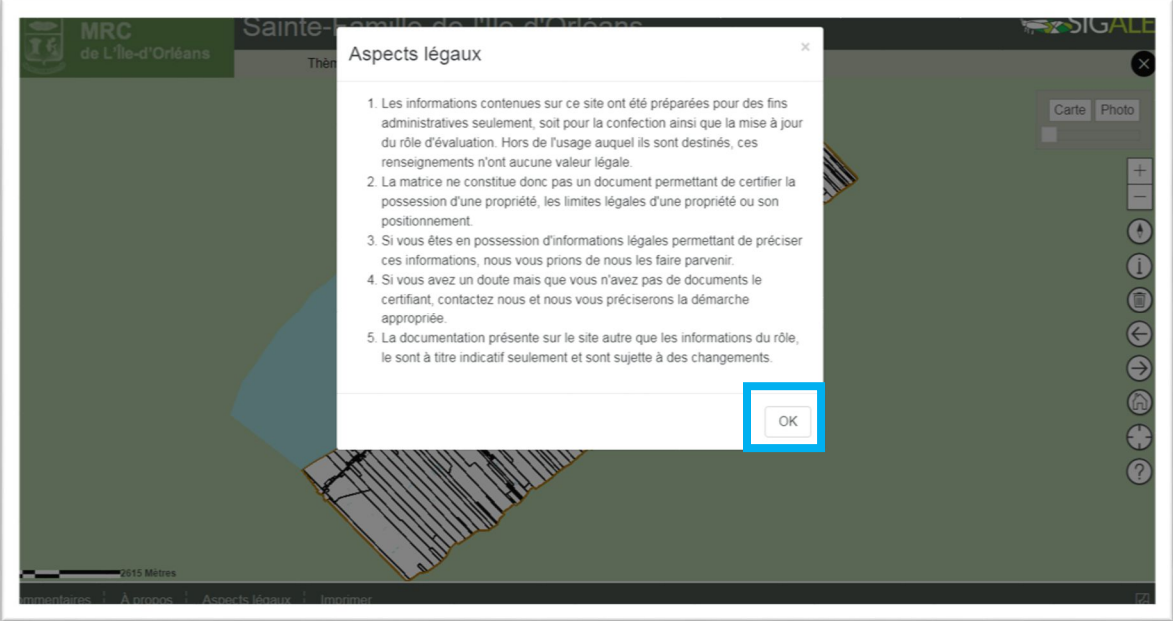

### 4. Navigation sur la carte

Vous pouvez ajuster la transparence de la cartographie (« Carte ») vs la vue aérienne (« Photo ») avec l'aide de la barre de défilement horizontale. Les boutons + et – ajustent l'échelle (zoom) avec laquelle vous consultez la matrice.

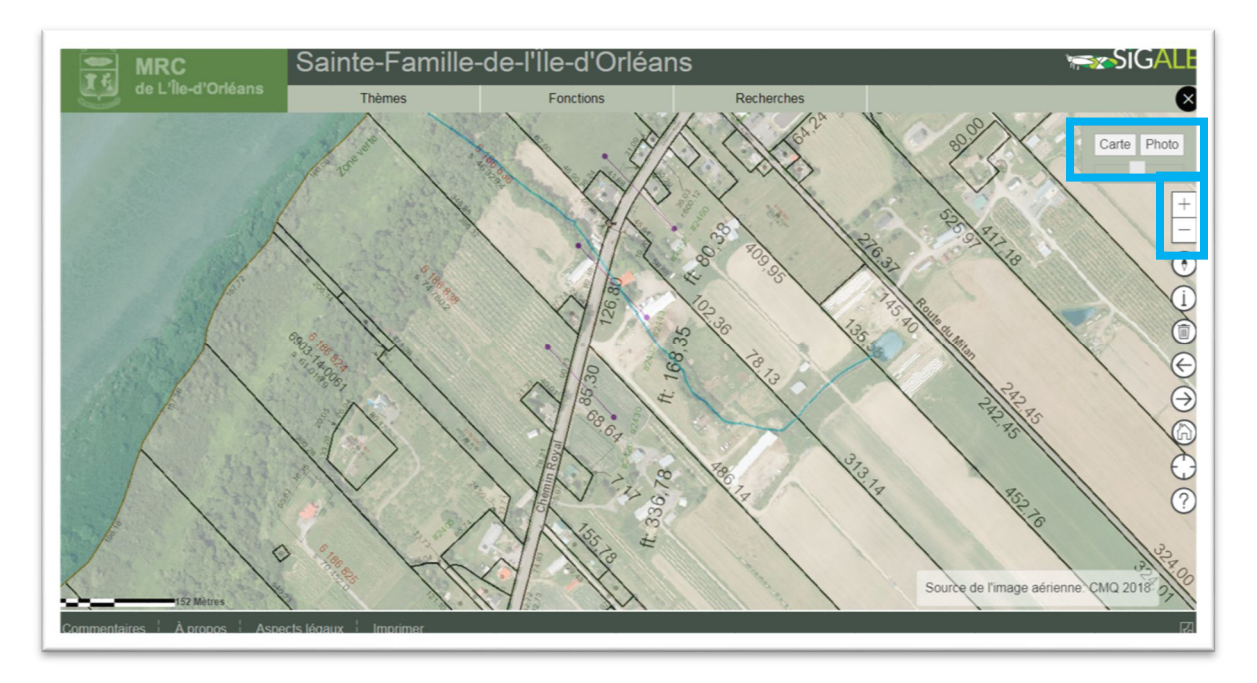

### 5. Onglets de consultation

#### A. Thèmes

Couches d'informations (hydrographie, zonage, potentiel archéologique, etc.) pouvant être activées ou désactivées (via la « Gestion des thèmes »).

*Certaines informations ne sont visibles qu'à certaines échelles; si le carré est grisé, vous devrez agrandir ou rapetisser l'échelle pour pouvoir le cocher.*

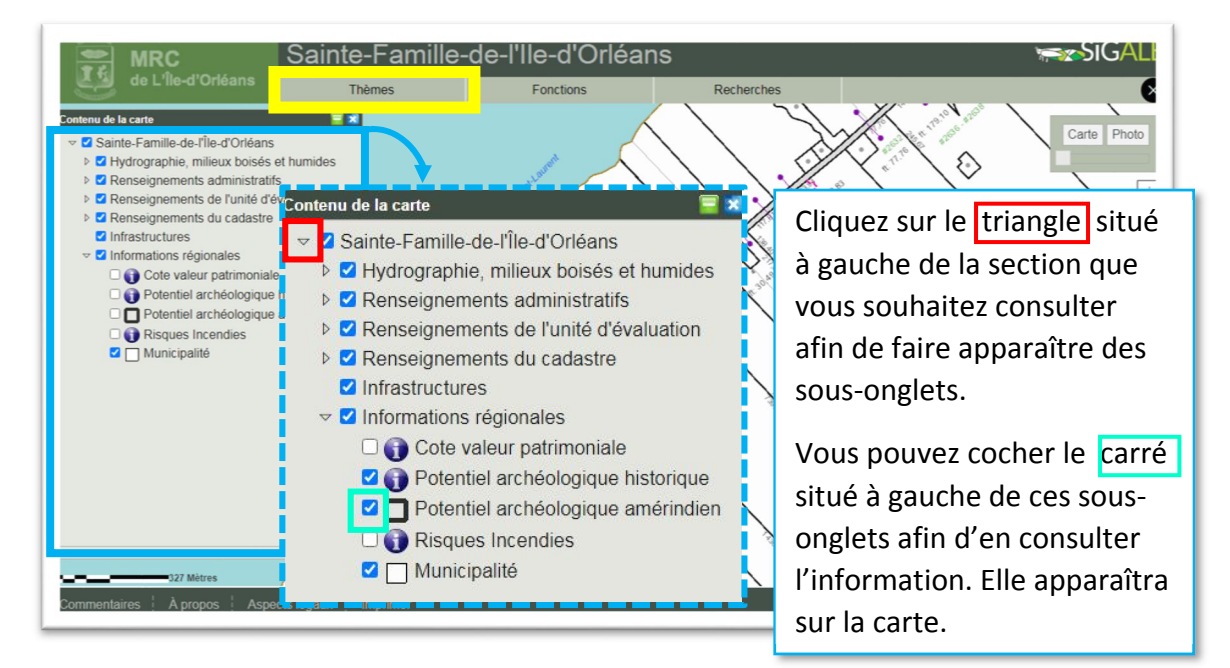

Appuyer sur le symbole « - » placera l'onglet visé à gauche de votre page (1). Vous pouvez le rouvrir en appuyant sur l'encadré de l'onglet (2). Le symbole « X » fermera complètement l'onglet.

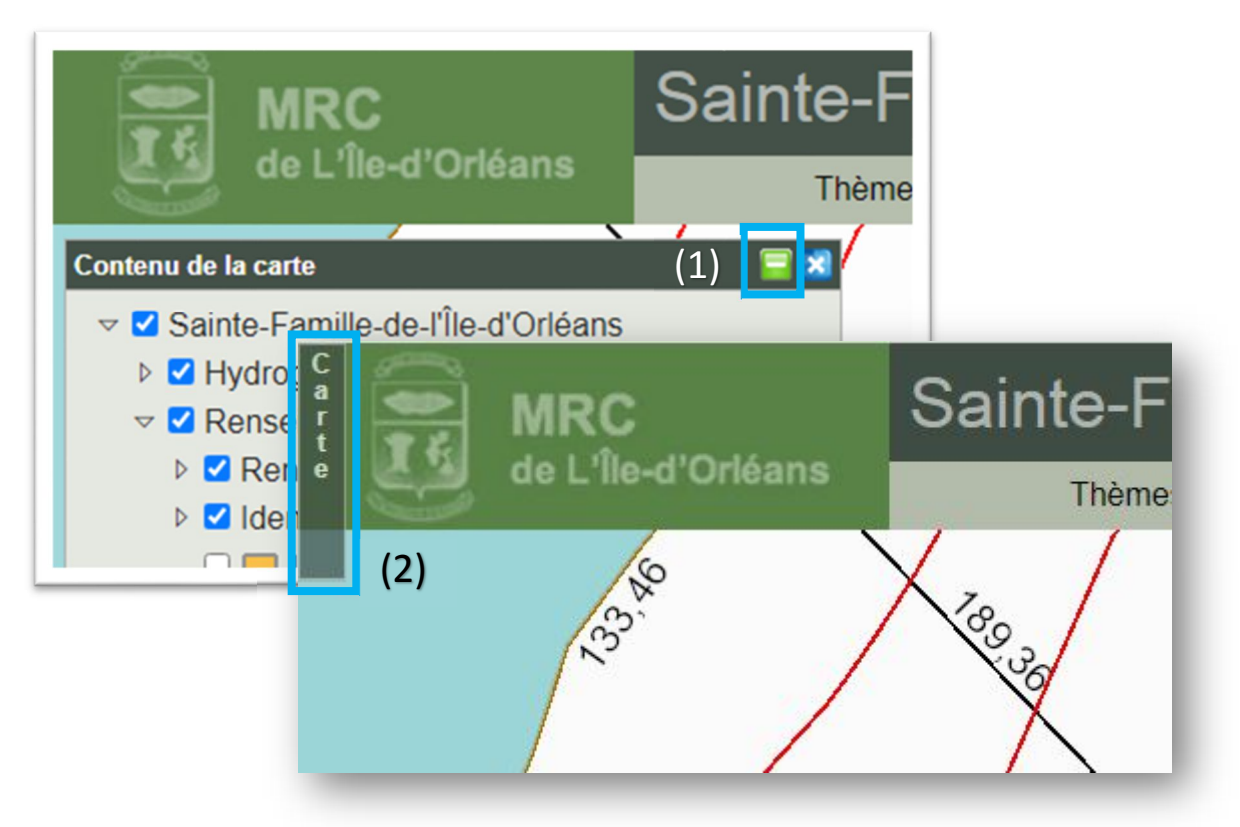

#### B. Fonctions

Outils visuels permettant de travailler avec les informations cartographiques.

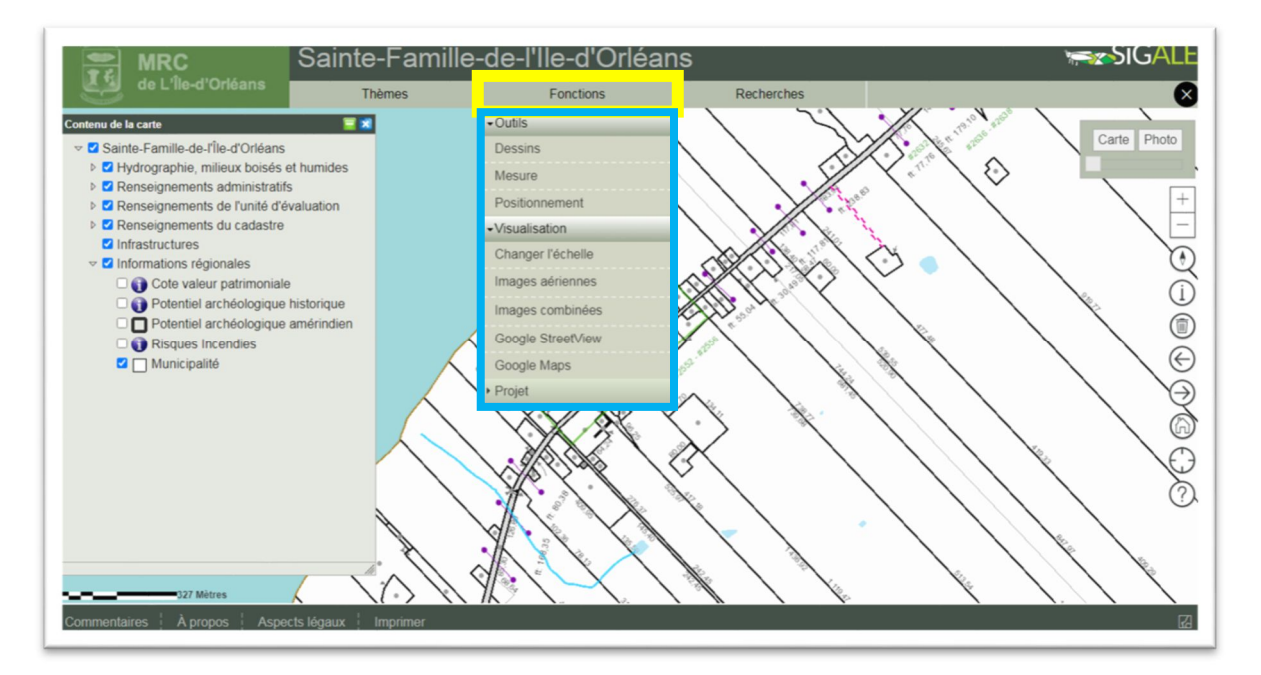

#### C. Recherche

Outil de recherche d'un terrain par matricule, par lot ou par adresse.

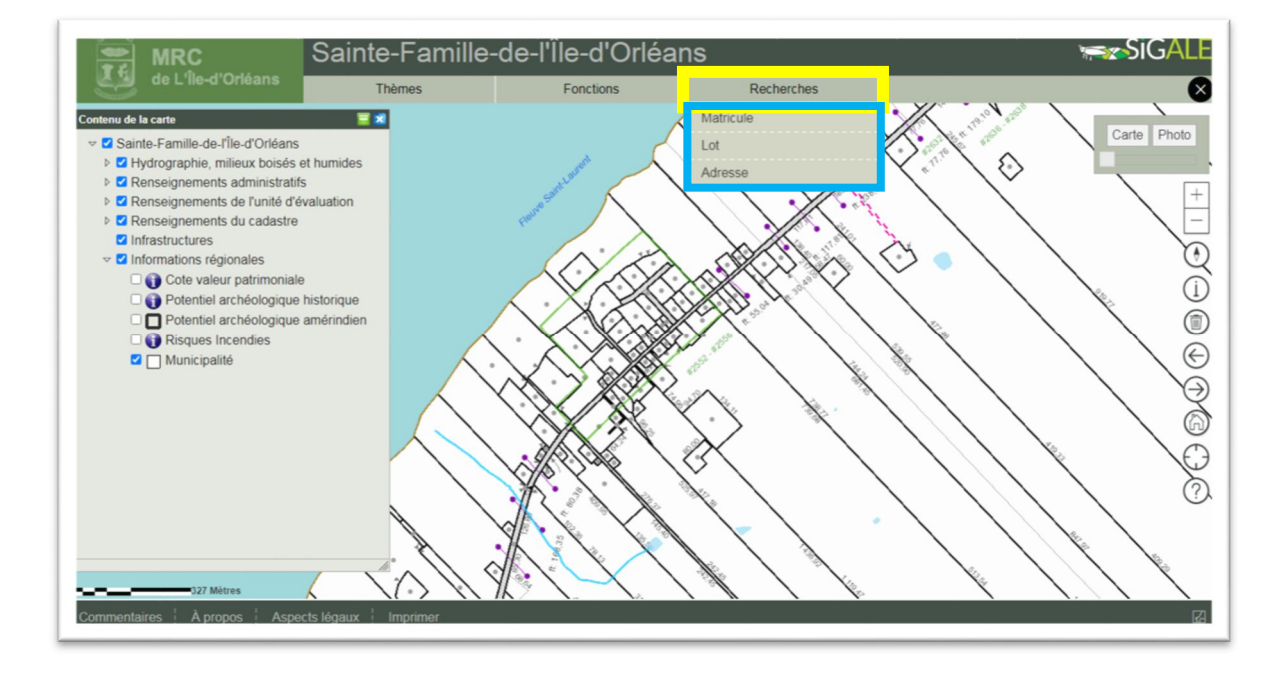

#### Par exemple, par adresse :

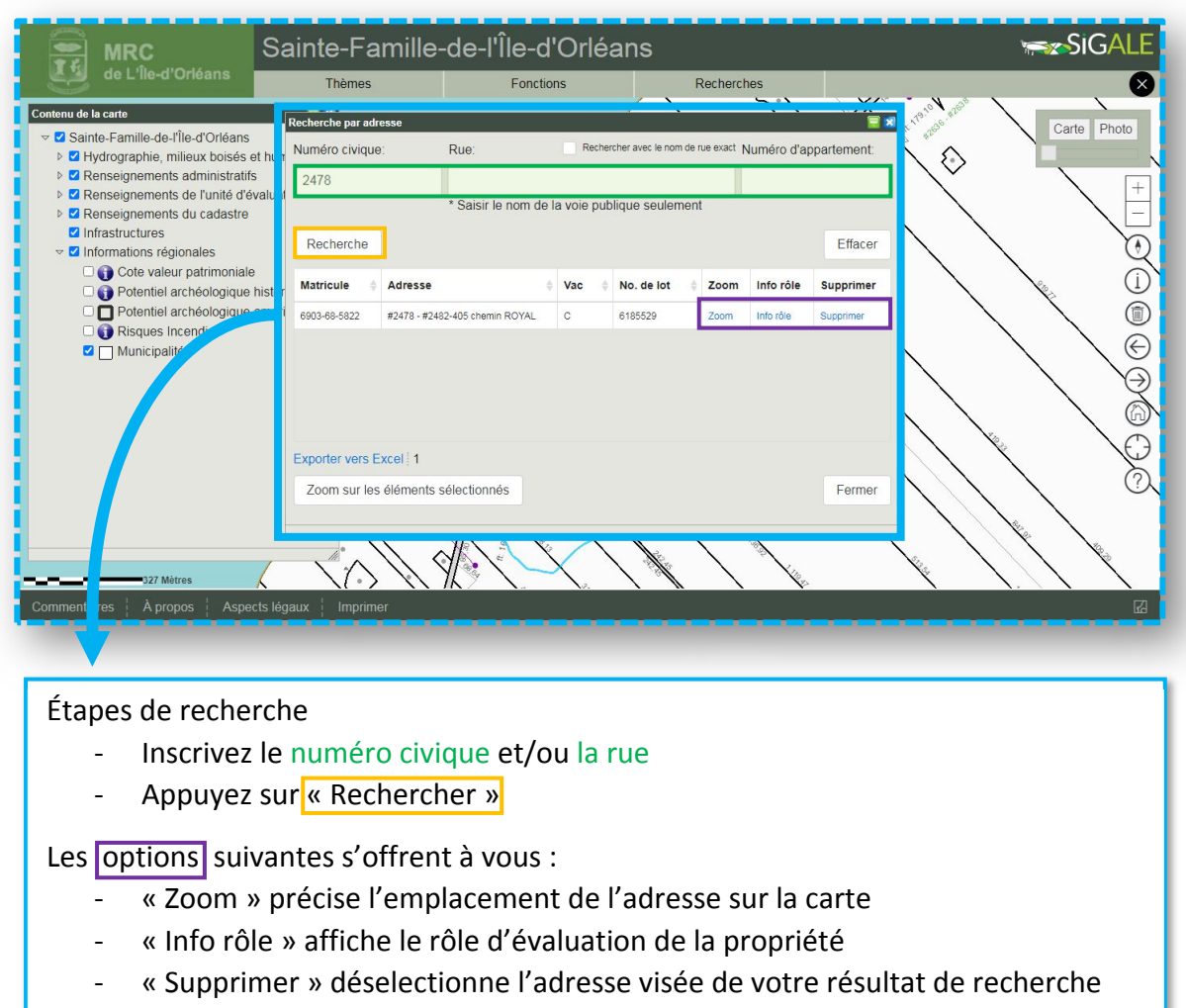

#### D. Sélection manuelle

L'outil de sélection « Identifier » permet de sélectionner un lot manuellement en cliquant d'abord sur l'icône « i », puis sur le lot choisi.

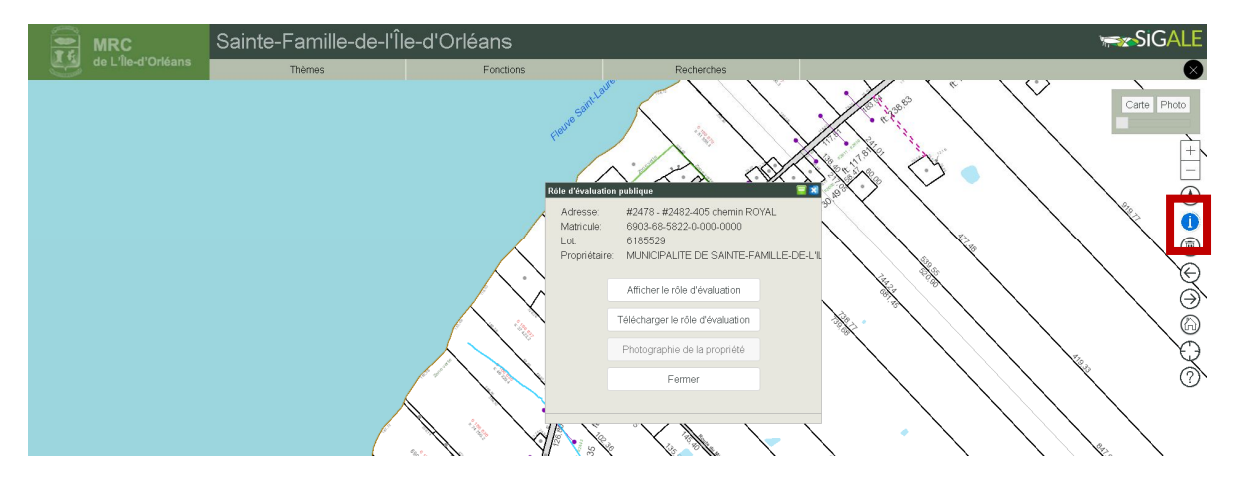

## 6. Le rôle d'évaluation

L'information contenu au rôle d'évaluation est publique et peut être affichée ou téléchargée via la fenêtre « Info rôle » ou avec l'outil cartographique « Identifier ».

Ce guide du ministère des Affaires municipales et de l'Habitation (MAMH) explique l'information contenue au rôle d'évaluation :

https://www.mamh.gouv.qc.ca/fileadmin/publications/evaluation\_fonciere/documentation /role\_evaluation\_contenu.pdf

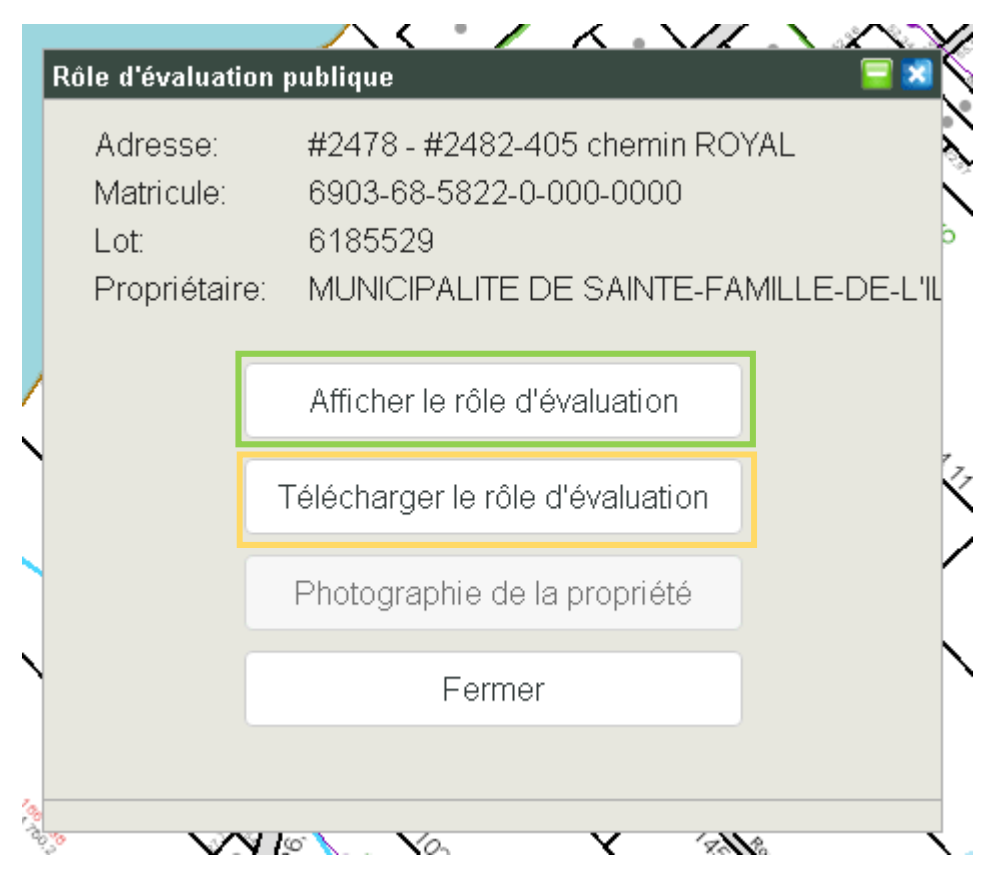